# **Změna hesla**

## **První přihlášení / Vypršení hesla**

Jako výchozí heslo pro studenta a zaměstnance je nastavené na **x+rodné číslo** (např.: x89512345). Změnu je možné provést skrze školní email na adrese [https://horde.opf.slu.cz.](https://horde.opf.slu.cz)

#### **V případě, že se do systému hlásíte poprvé, nebo Vaše heslo již vypršelo, bude změna hesla vynucena okamžitě!**

- do systému se přihlašte vaším stávajícim heslem
- po přihlášení Vás systém automaticky přesměruje na změnu hesla
- vyberte které heslo chcete měnit. V nabídce je heslo do [SJP](https://uit.opf.slu.cz/sluzby:sjp) (Novell, Stag,..) nebo heslo na Eduroam (Wi-fi) [\(Obr 1\)](https://uit.opf.slu.cz/_media/horde:heslo.png)
- zadejte Vaše stávající heslo do [SJP](https://uit.opf.slu.cz/sluzby:sjp)
- zadejte Vaše nové heslo
- potvrďte heslo
- pro úspěšnou změnu hesla máme v pravém dolním rohu podmínky pro změnu hesla
- po změně hesla Vás systém odhlásí a přesměruje Vás na webovou stánku, kde dále postupujete dle pokynů
	- $\circ$  při změně hesla do SIP (Novell, Stag) se přihlašujete novým hesle
	- při změně hesla do Eduroam se přihlašujete vaším **stávajícím heslem do SJP (Novell, Stag)!!!**

#### **Úspěšnou změnu!**

### **Pravidla pro nové hesla**

- 1. **Nové heslo musí být ZCELA nové, nepoužívejte žádné dříve použité.**
- 2. **Nové heslo musí mít minimálně 6 rozdílných znaků (např. 11aaBB nevyhovuje!).**
- 3. **Heslo nesmí obsahovat diakritiku (háčky a čárky).**
- 4. **Heslo si dobře zapamatujte.**

## **Změna hesla před vypršením**

- po přihlášení do systému vybereme z vrchního menu nabídku **Můj účet** a položku **Heslo**
- vyberte které heslo chcete měnit. V nabídce je heslo do [SJP](https://uit.opf.slu.cz/sluzby:sjp) (Novell, Stag,..) nebo heslo na Eduroam (Wi-fi) [\(Obr 1\)](https://uit.opf.slu.cz/_media/horde:heslo.png)
- zadejte Vaše **stávající heslo** do [SJP](https://uit.opf.slu.cz/sluzby:sjp)
- zadejte Vaše **nové heslo**

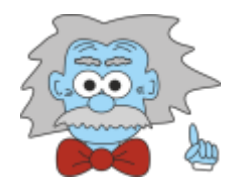

- potvrďte heslo
- pro úspěšnou změnu hesla máme v pravém dolním rohu podmínky pro změnu hesla
- po změně hesla Vás systém odhlásí a přesměruje Vás na webovou stánku, kde dále postupujete dle pokynů
	- při změně hesla do SJP (Novell, Stag) se přihlašujete novým hesle
	- při změně hesla do Eduroam se přihlašujete vaším **stávajícím heslem do SJP (Novell, Stag)!!!**

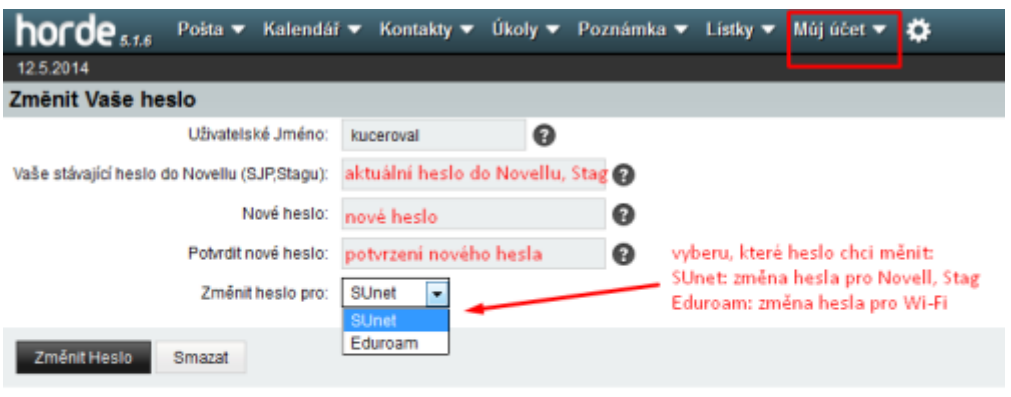

From: <https://uit.opf.slu.cz/>- **Ústav informačních technologií**

Permanent link: **<https://uit.opf.slu.cz/navody:heslo?rev=1399885944>**

Last update: **2014/05/12 09:12**

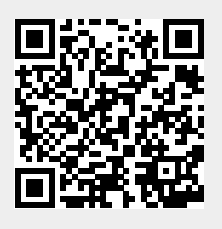